## Lancez Virtual Box

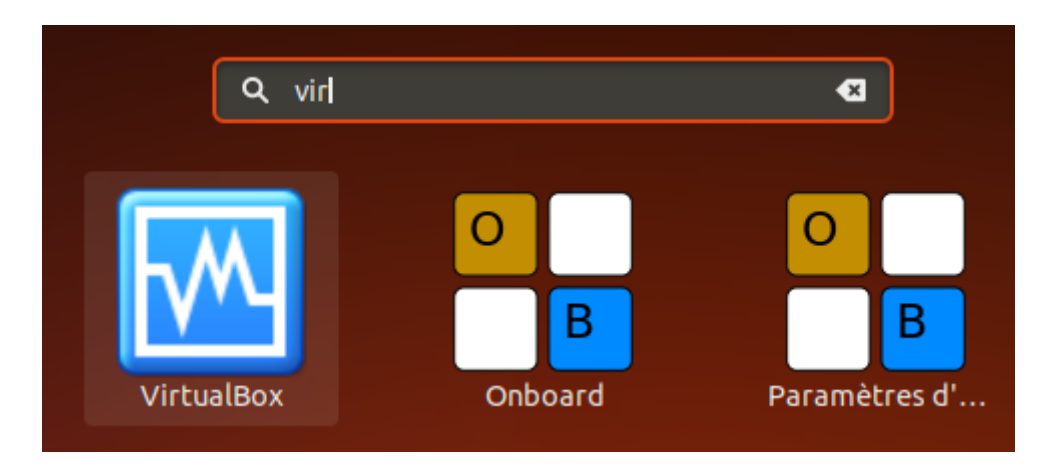

Importez l'image : « Fichier » > « Importer un appareil virtuel »

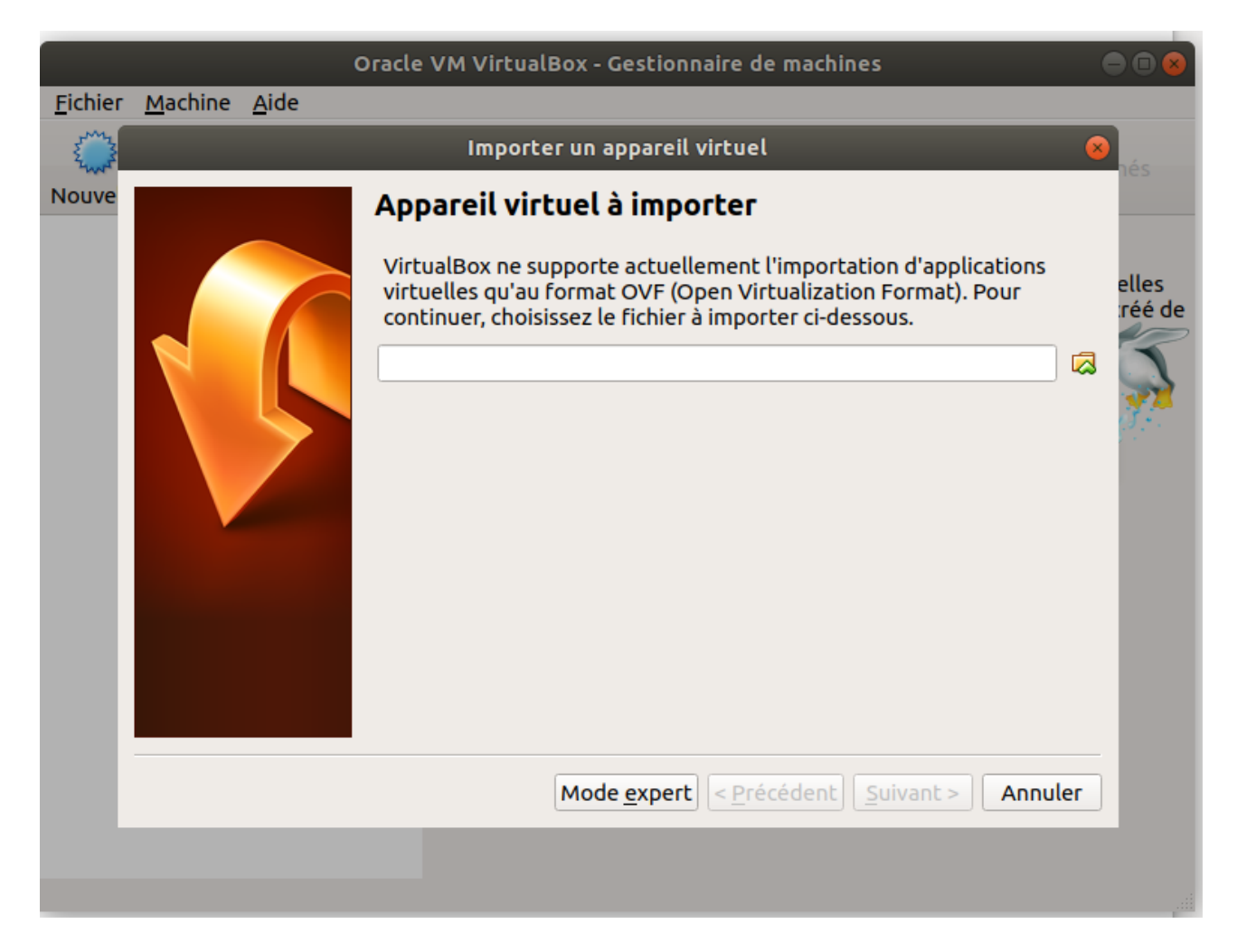

Sélectionnez dans /*opt/ova*, l'ova de TP\_WEB (tp\_web.ova)

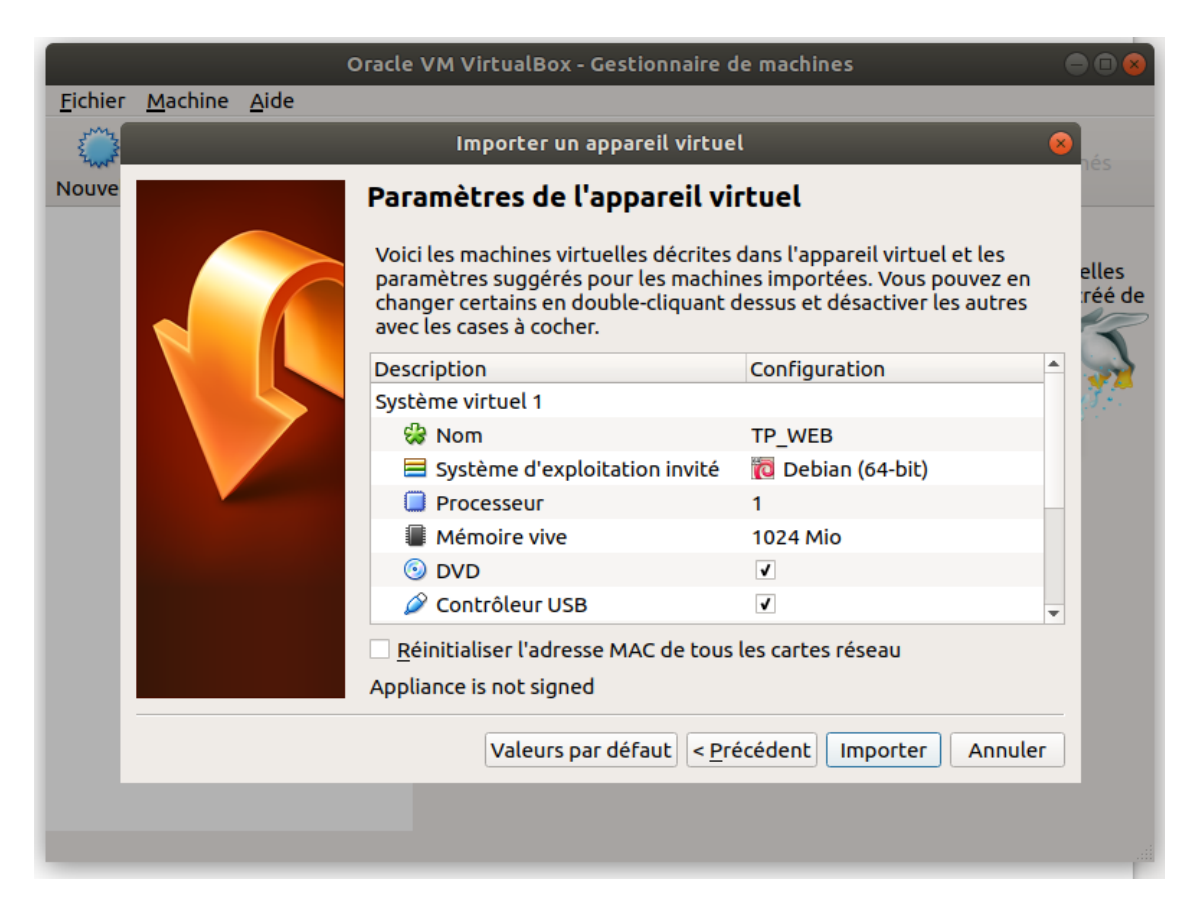

## puis importez-le.

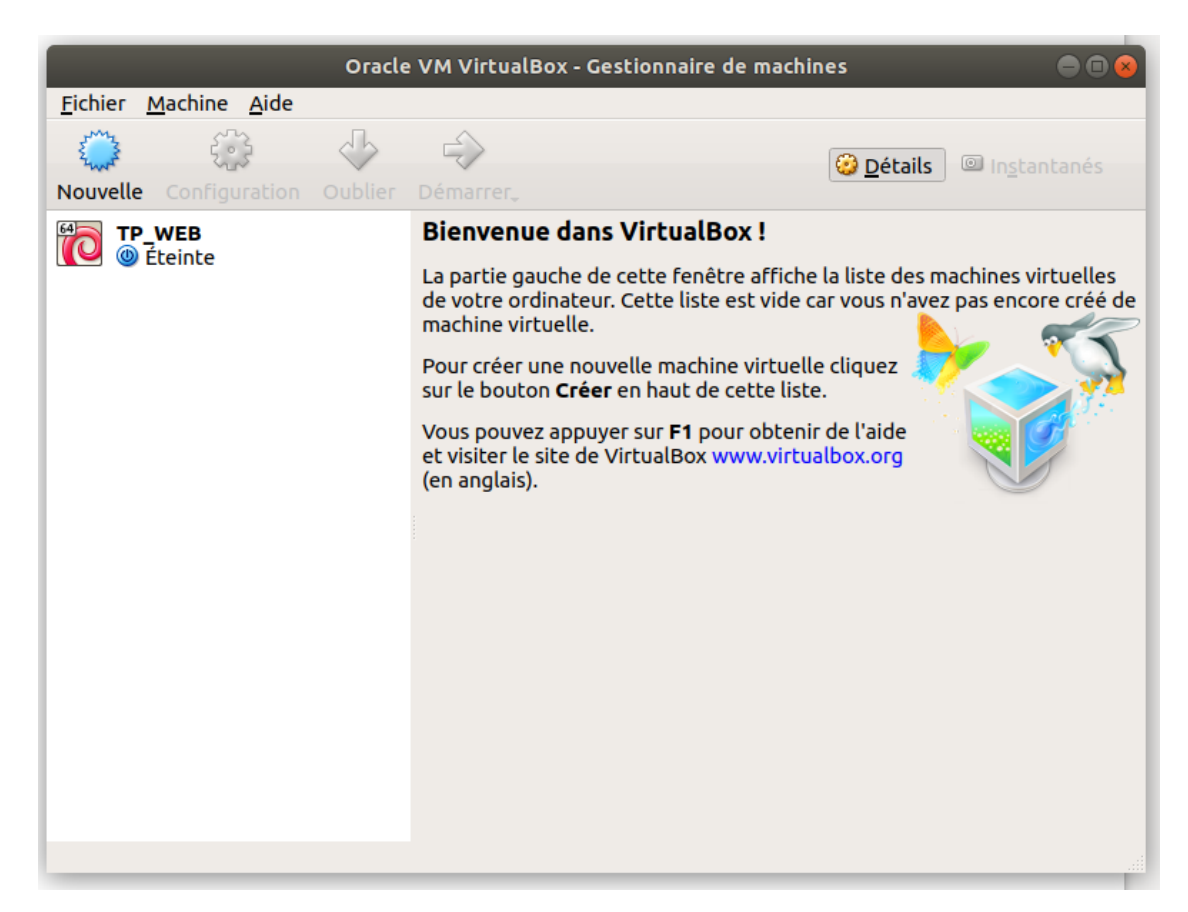

Avant de la lancer, sélectionnez le réseau hôte (« Fichier » > « Host Network Manager » ). Si vboxnet0 n'est pas présent, ajoutez-le (bouton « Créer » en haut à gauche).

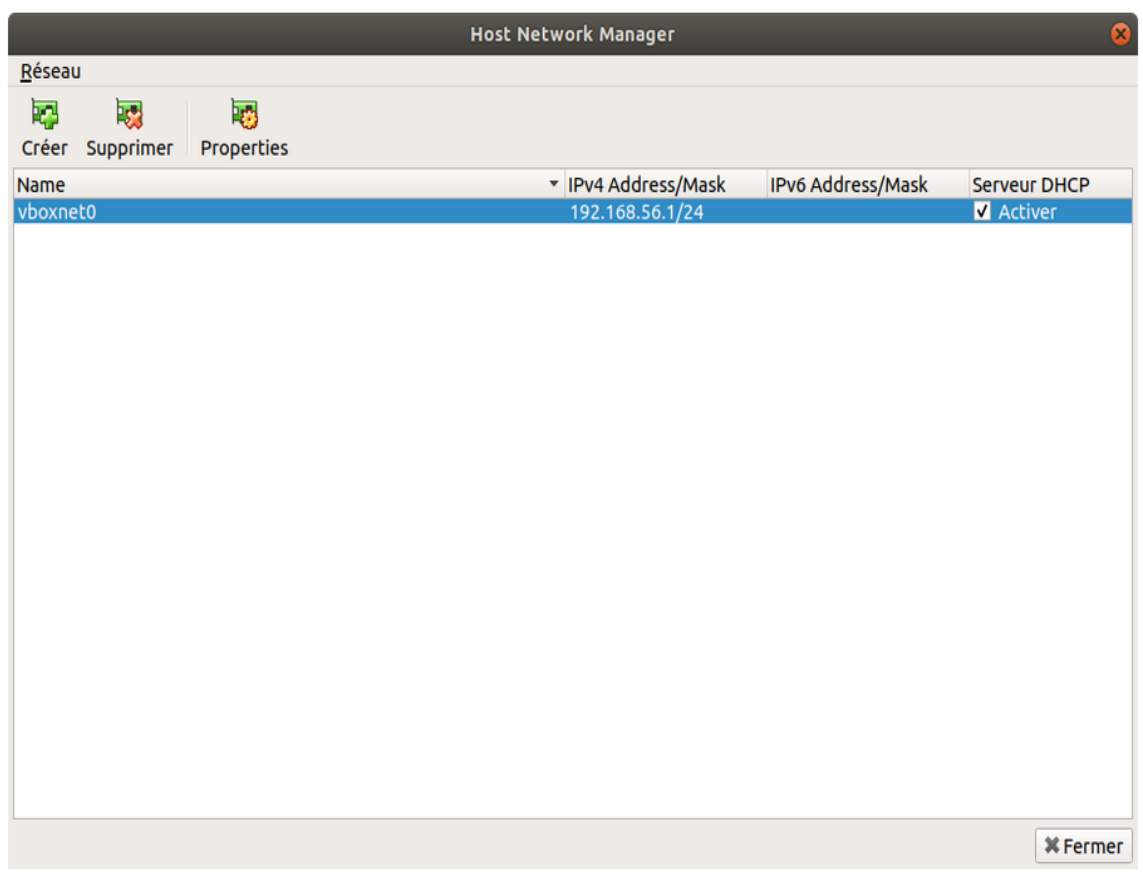

Fermez la fenêtre avec le bouton « fermer » en bas à droite.

Faites un clique gauche sur TP\_WEB et cliquez sur le bouton « Configuration »

Sur cette fenêtre cliquez sur « Réseau » .

Vous devriez obtenir une page similaire à celle ci-dessous :

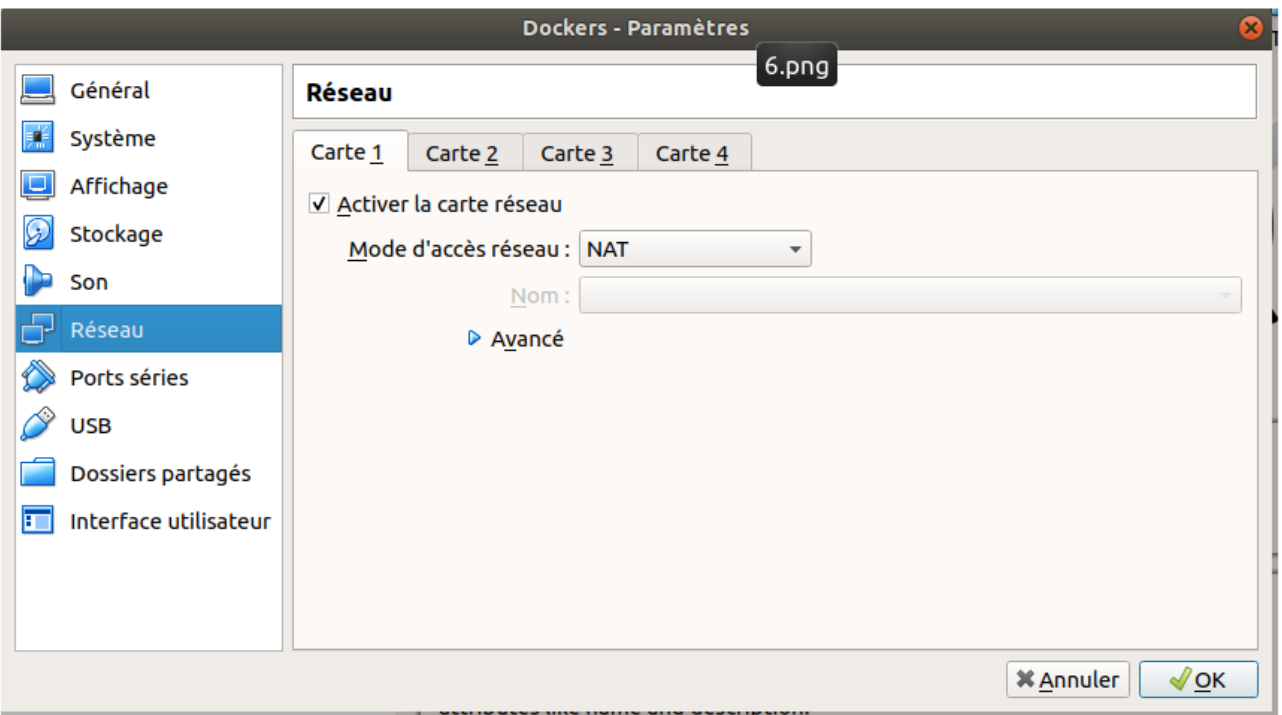

Défilez le menu déroulant « Mode d'accès réseau » et sélectionnez « Réseau privé hôte »

Une fois sélectionné, le « Nom » devrait prendre automatiquement la valeur vboxnet0.

Sinon défilez le menu déroulant et sélectionner celui-ci.

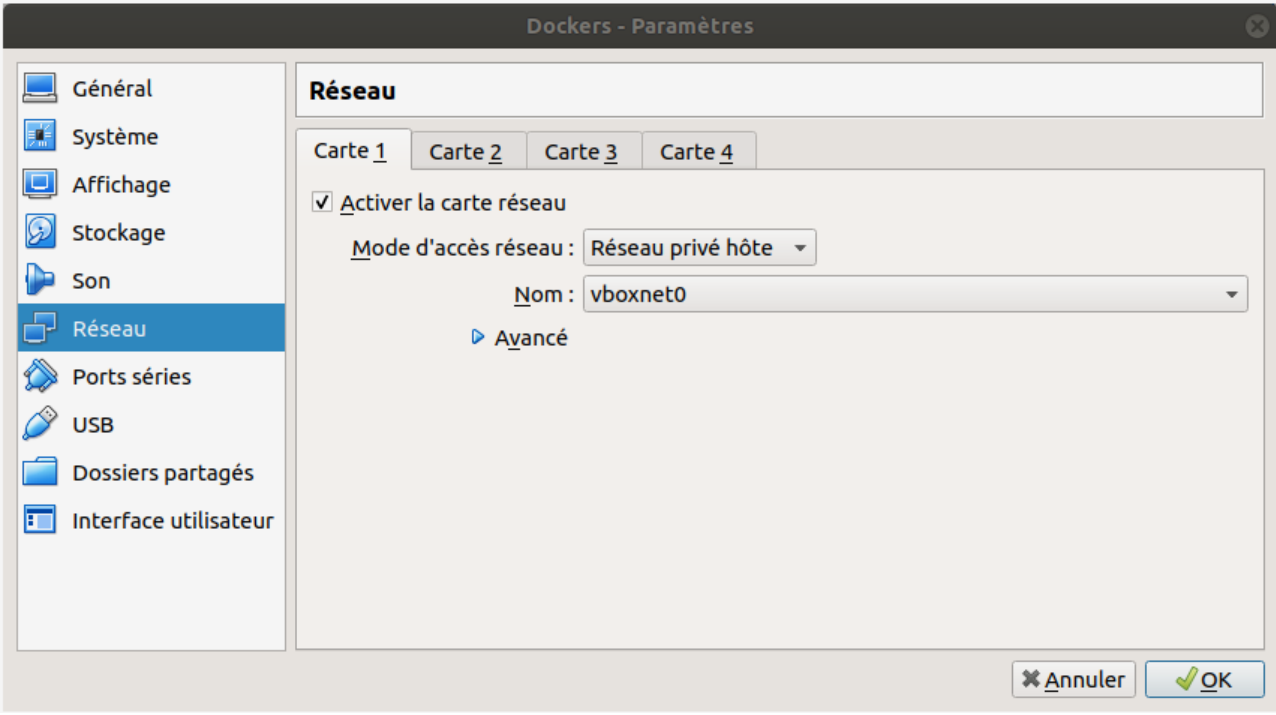

Tout est bon ! Il ne vous reste plus qu'à lancer votre machine virtuelle, jusqu'à obtenir l'écran vous fournissant l'adresse IP à vous connecter en SFTP, SSH et bien sûr HTTP.

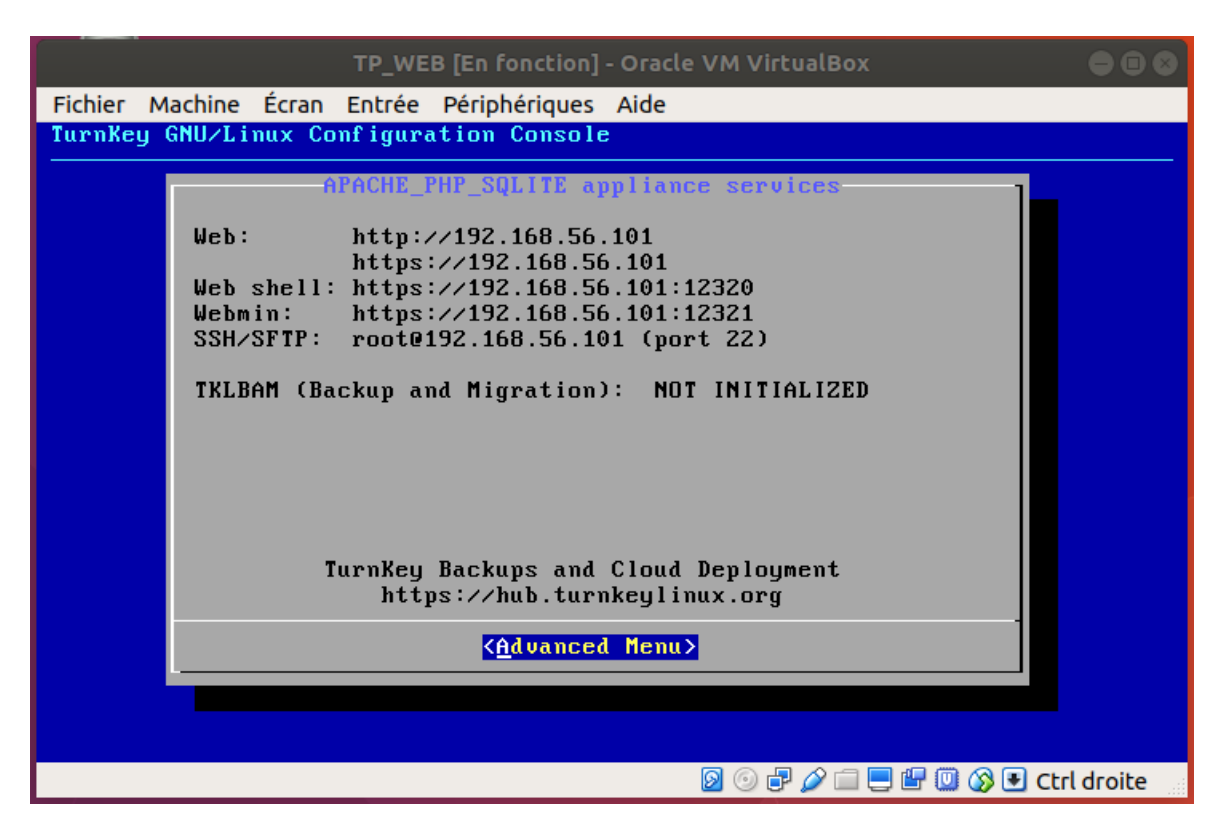

Durant l'examen, vous travaillerez dans le répertoire web par défaut du serveur (*var/www*). Vous y déposerez vos fichiers qui seront donc accessibles depuis la racine du serveur web.

Le serveur web, tournant sur la Virtual Box, est accessible en SSH et en SFTP. Les informations de connexion sont : root / TPweb2018.

**Attention, dans Firefox, si vous souhaitez pouvoir accéder à la fois au serveur web et aux sites extérieurs, pensez à ajouter votre site dans la liste des exceptions du proxy.**

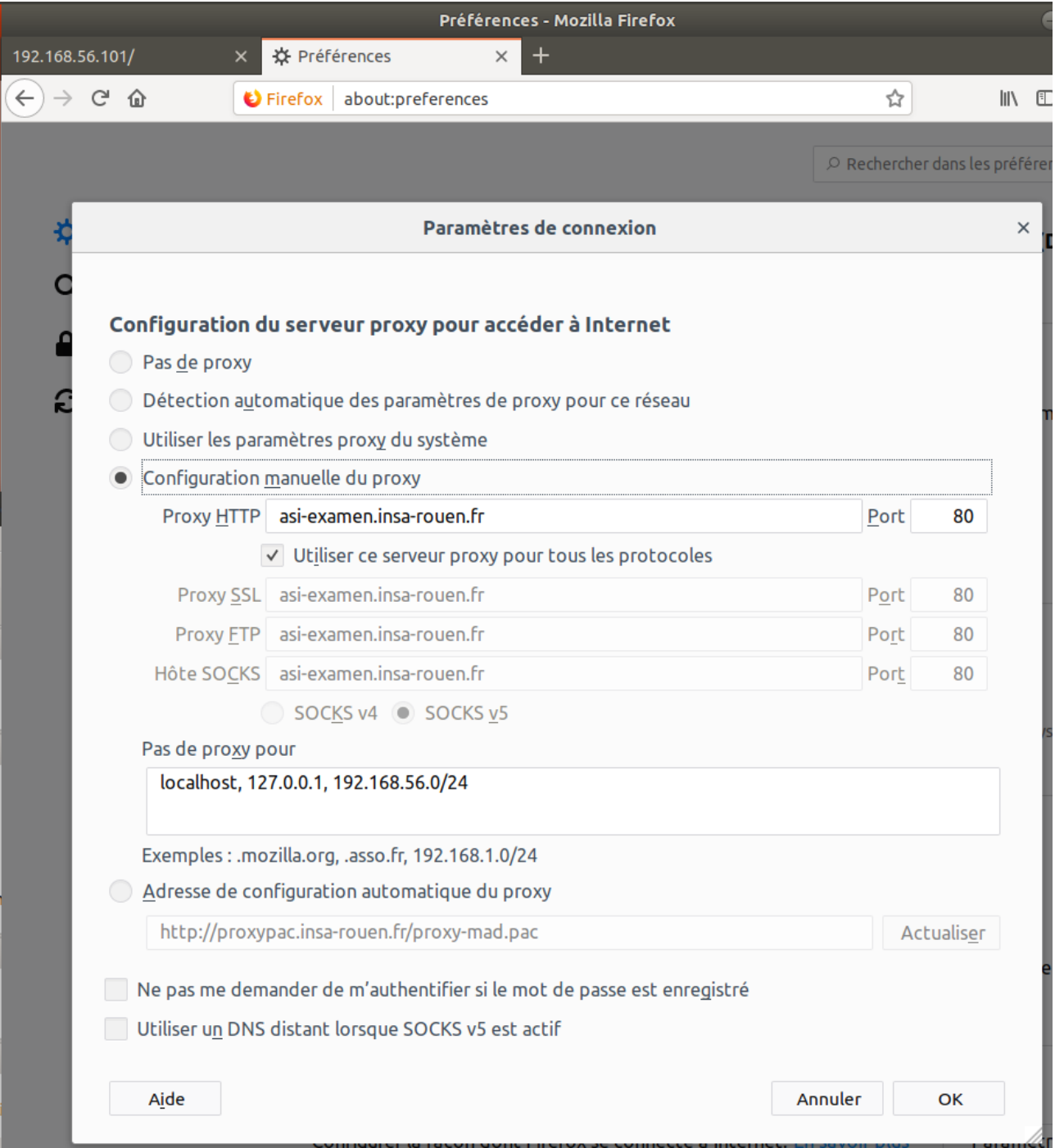